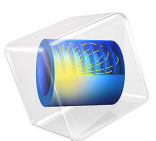

# Wi-Fi Booster Yagi–Uda Antenna

# *Introduction*

The 2.4 GHz band outperforms the 5 GHz band when it comes to Wi-Fi coverage. This is because the 2.4 GHz band corresponds to longer wavelengths that can more easily penetrate solid objects, meaning the signal can be better carried out throughout home. On the other hand, eavesdropping is more likely to occur for the personal network. In this model, a Yagi–Uda antenna is designed as shown in [Figure 1](#page-1-0) for the 2.4−2.5 GHz band. This antenna can direct the signal in a particular direction and prevent intruders from eavesdropping on personal Wi-Fi signals. In other words, it could be treated as a "Wi-Fi booster" in the desired direction.

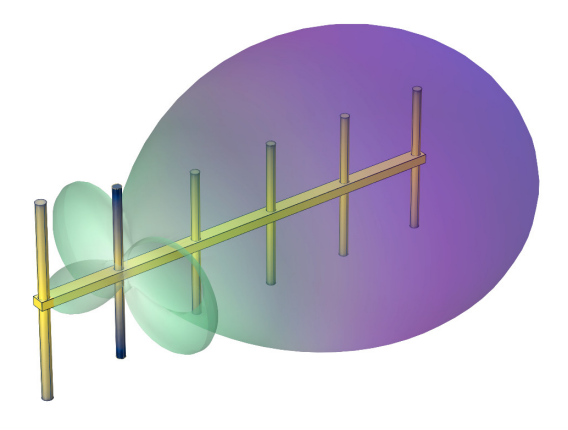

*Figure 1: Yagi–Uda antenna along with far-field radiation pattern.*

# <span id="page-1-0"></span>*Model Definition*

This Yagi–Uda antenna model consists of a cylindrical feeder, a reflector, and four directors. All these elements are placed at an equidistance of  $0.2 \lambda$  and are supported by a PTFE block. The volumetric region of antenna elements is omitted to simplify the physics setup. This ensures a Perfect Electrical Conductor (PEC) boundary condition is applied by default on all boundaries of the antenna elements. The losses can be accounted for these electrically conducting boundaries by adding an Impedance Boundary Condition (IBC). However, for simplicity, only PEC conditions are considered. The antenna is fed with a user-defined type lumped port having  $50 \Omega$  impedance. A Perfectly Matched Layer (PML) domain condition (spherical type) is used as absorbing domain condition. Moreover, the far-field calculation is done at the air-PML domain interfaces.

Firstly, a frequency domain study is carried out for optimized dimensions at a central frequency of 2.45 GHz to analyze the antenna. Later an adaptive frequency-domain study is performed for finer frequency discretization to obtain S-parameter responses in the whole band.

# *Results and Discussion*

The addition of a reflector on the backside can improve the directivity of the isotropically radiating dipole antenna. Further, this can be enhanced by placing directors in front of the feeder and forming a Yagi–Uda antenna. In [Figure 2](#page-2-0), the electric fields norm is coupled to directors suggesting that the wave is strongly steered by the directors in the +*x*-axis.

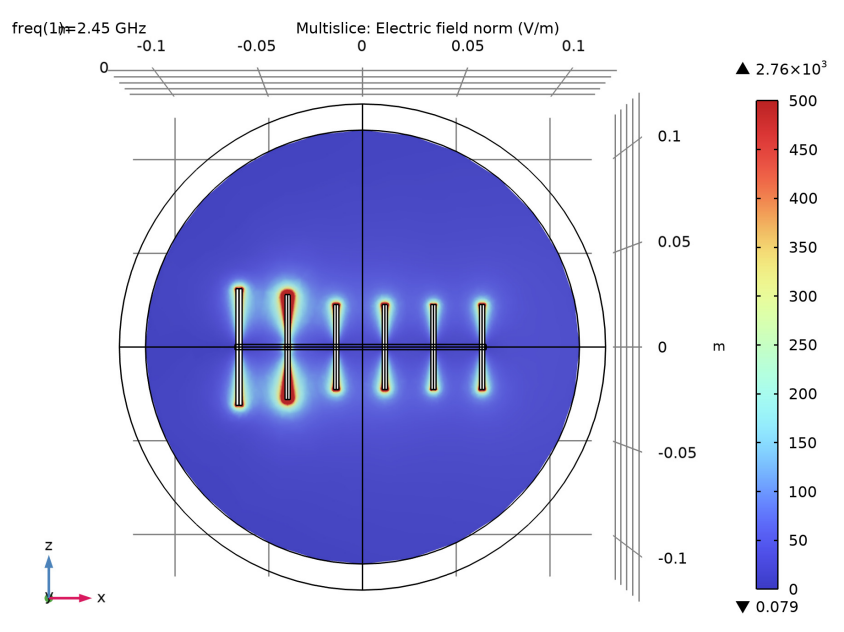

<span id="page-2-0"></span>*Figure 2: Electric field norm distribution in the antenna E-plane.*

The S-parameter response of the antenna is shown in [Figure 3](#page-3-0). The resonance is occurring at a central 2.45 GHz frequency. The E- and H-plane far-field patterns are shown in [Figure 4](#page-3-1). In general, E-plane is a plane where the E-field of the antenna is predominantly present and the H-plane is orthogonal to the E-plane. The half-power beamwidth (HPBW) in the E-plane is observed as 58°, which can be further reduced by adding directors at the cost of an increased antenna size. Maximum 10 dBi gain and a front-to-

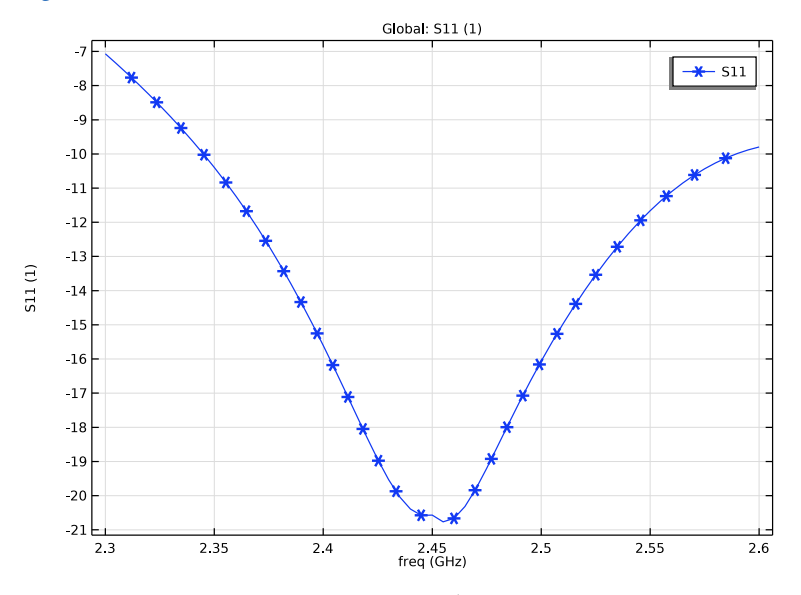

back ratio of 14 dB are obtained. The 3D far-field radiation pattern is also shown in [Figure 5](#page-4-0).

<span id="page-3-0"></span>*Figure 3: S-parameter response for Yagi–Uda antenna.*

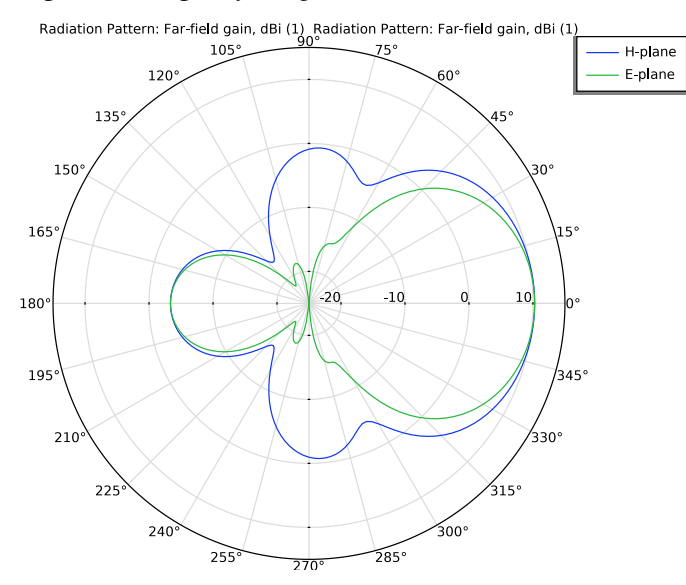

<span id="page-3-1"></span>*Figure 4: Polar plot: E-plane and H-plane patterns.*

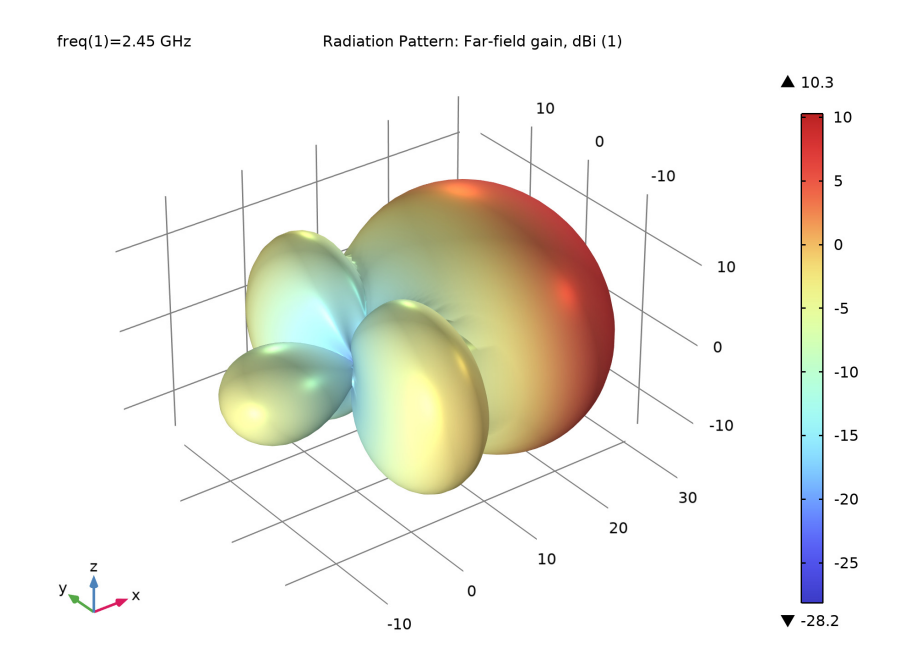

<span id="page-4-0"></span>*Figure 5: 3D Radiation pattern: Far-field gain in dBi.*

# *Notes About the COMSOL Implementation*

In this model, the Yagi–Uda antenna is designed at a 2.45 GHz frequency. To analyze the far-field performance of the antenna, a **Frequency Domain** study is performed at 2.45 GHz.

Then, an **Adaptive Frequency Sweep** study is carried out to analyze the S-parameter response in the 2.3−2.6 GHz band. The adaptive frequency sweep study has an advantage to reduce computational time for finer frequency discretization. This is achieved by the model order reduction technique and the **Asymptotic Waveform Evaluation** (AWE) expression. Note that if the AWE expression has a steep gradient, then the simulation is prolonged. Thus the adaptive frequency sweep study is suitable for structures where single resonance or no resonance is expected. Solutions are stored only at port boundaries to reduce the size of the model file size. Otherwise, a finer frequency discretization used in the adaptive frequency sweep would generate a large size of file.

## **Application Library path:** RF\_Module/Antennas/yagi\_uda\_antenna

# *Modeling Instructions*

From the **File** menu, choose **New**.

# **NEW**

In the **New** window, click  $\bigotimes$  **Model Wizard**.

# **MODEL WIZARD**

- **1** In the **Model Wizard** window, click **3D**.
- **2** In the **Select Physics** tree, select **Radio Frequency>Electromagnetic Waves, Frequency Domain (emw)**.
- **3** Click **Add**.
- **4** Click  $\rightarrow$  Study.
- **5** In the **Select Study** tree, select **General Studies>Frequency Domain**.
- **6** Click **Done**.

# **GLOBAL DEFINITIONS**

#### *Parameters 1*

**1** In the **Model Builder** window, under **Global Definitions** click **Parameters 1**.

**2** In the **Settings** window for **Parameters**, locate the **Parameters** section.

**3** In the table, enter the following settings:

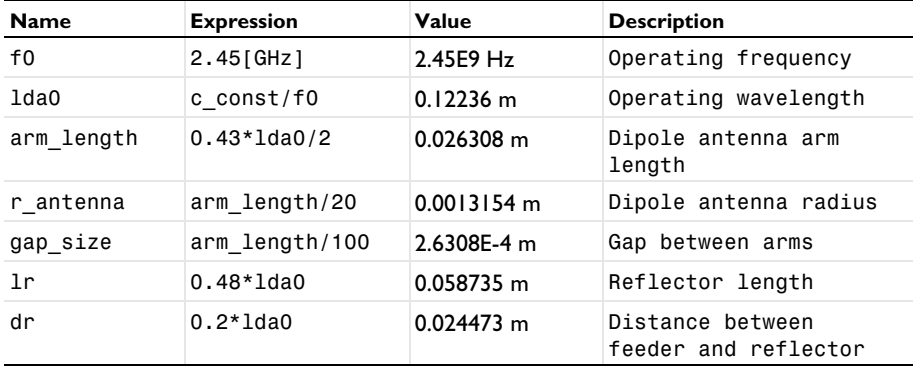

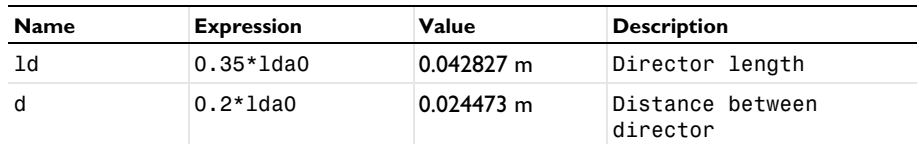

Build a feeder element along with the boundaries for lumped port excitation.

# **GEOMETRY 1**

*Cylinder 1 (cyl1)*

- **1** In the **Geometry** toolbar, click **Cylinder**.
- **2** In the **Settings** window for **Cylinder**, locate the **Size and Shape** section.
- **3** In the **Radius** text field, type r\_antenna.
- **4** In the **Height** text field, type 2\*arm\_length+gap\_size.
- **5** Locate the **Position** section. In the **z** text field, type -(arm\_length+gap\_size/2).
- **6** Click to expand the **Layers** section. In the table, enter the following settings:

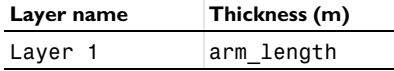

- **7** Clear the **Layers on side** check box.
- **8** Select the **Layers on bottom** check box.
- **9** Select the **Layers on top** check box.

Build a reflector element.

*Cylinder 2 (cyl2)*

- **1** In the **Geometry** toolbar, click **Cylinder**.
- **2** In the **Settings** window for **Cylinder**, locate the **Size and Shape** section.
- **3** In the **Radius** text field, type r\_antenna\*1.2.
- **4** In the **Height** text field, type lr.
- **5** Locate the **Position** section. In the **x** text field, type -dr.
- **6** In the **z** text field, type -lr/2.

Build a director and an array of directors.

*Cylinder 3 (cyl3)*

- **1** In the **Geometry** toolbar, click **Cylinder**.
- **2** In the **Settings** window for **Cylinder**, locate the **Size and Shape** section.
- In the **Radius** text field, type r\_antenna.
- In the **Height** text field, type ld.
- Locate the **Position** section. In the **x** text field, type d.
- In the **z** text field, type -ld/2.
- Click **Build Selected**.

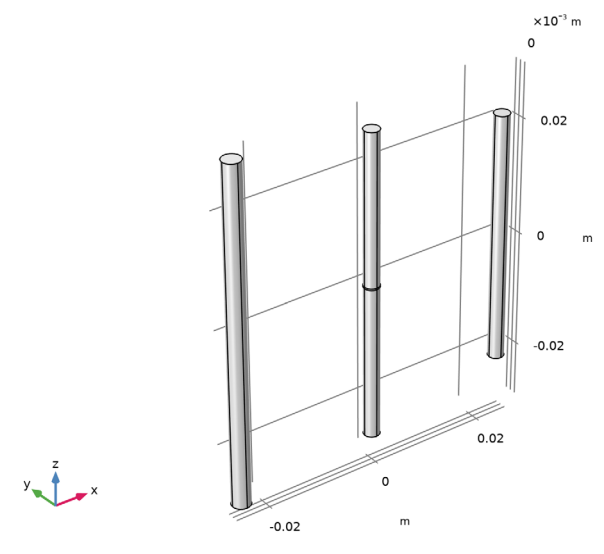

#### *Array 1 (arr1)*

- In the **Geometry** toolbar, click **Transforms** and choose **Array**.
- Select the object **cyl3** only.
- In the **Settings** window for **Array**, locate the **Size** section.
- From the **Array type** list, choose **Linear**.
- In the **Size** text field, type 4.
- Locate the **Displacement** section. In the **x** text field, type d.
- Click **Build Selected**.

Click the **Zoom Extents** button in the **Graphics** toolbar.

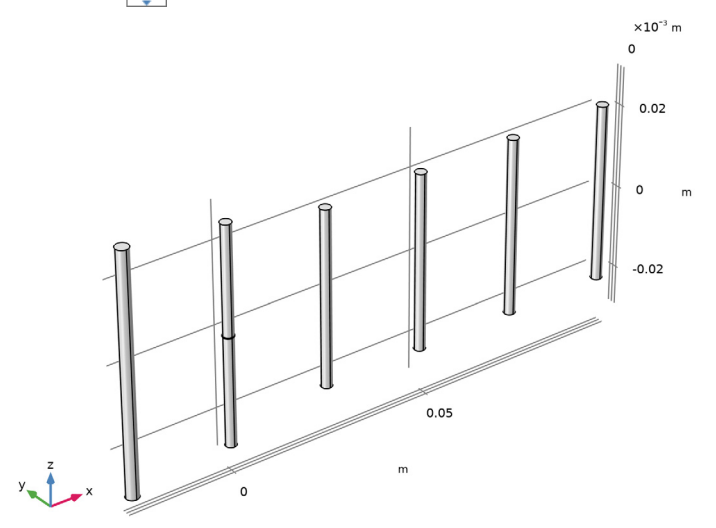

Build a mechanical supporting structure which holds the feeder, reflector, and directors together.

*Block 1 (blk1)*

- In the **Geometry** toolbar, click **Block**.
- In the **Settings** window for **Block**, locate the **Size and Shape** section.
- In the **Width** text field, type 4\*d+1\*dr+3\*r\_antenna.
- In the **Depth** text field, type r\_antenna\*3.
- In the **Height** text field, type r\_antenna\*2.
- Locate the **Position** section. In the **x** text field, type -dr-1.5\*r\_antenna.
- In the **y** text field, type -1.5\*r\_antenna.
- In the **z** text field, type -r\_antenna.

#### Click **Build Selected**.

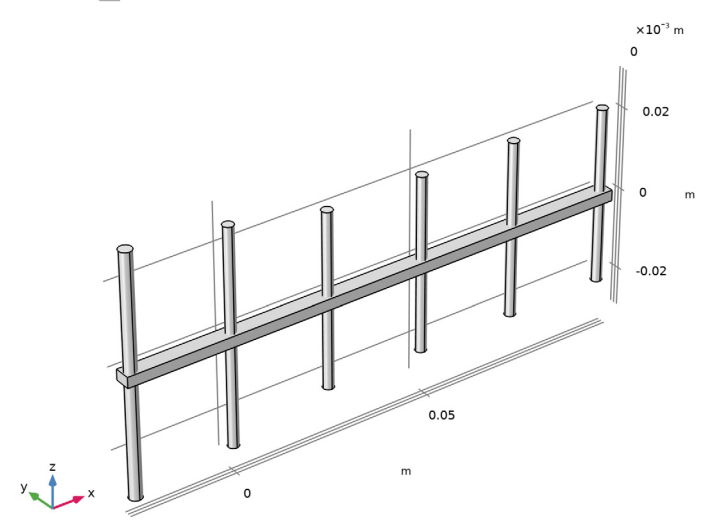

#### *Move 1 (mov1)*

- In the **Geometry** toolbar, click **Transforms** and choose **Move**.
- Click in the **Graphics** window and then press Ctrl+A to select all objects.
- In the **Settings** window for **Move**, locate the **Displacement** section.
- In the **x** text field, type -(5\*d+1\*dr+3\*r\_antenna)/4.
- Click **Build Selected**.

Build a surrounding air space along with domains for Perfectly matched layer (PML) that mimics the anechoic chamber.

*Sphere 1 (sph1)*

- In the **Geometry** toolbar, click **Sphere**.
- In the **Settings** window for **Sphere**, locate the **Size** section.
- In the **Radius** text field, type lda0.
- Click to expand the **Layers** section. In the table, enter the following settings:

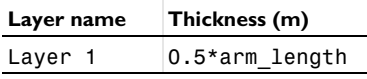

Click **Build Selected**.

- Click the **Wireframe Rendering** button in the **Graphics** toolbar.
- Click the **Zoom Extents** button in the **Graphics** toolbar.

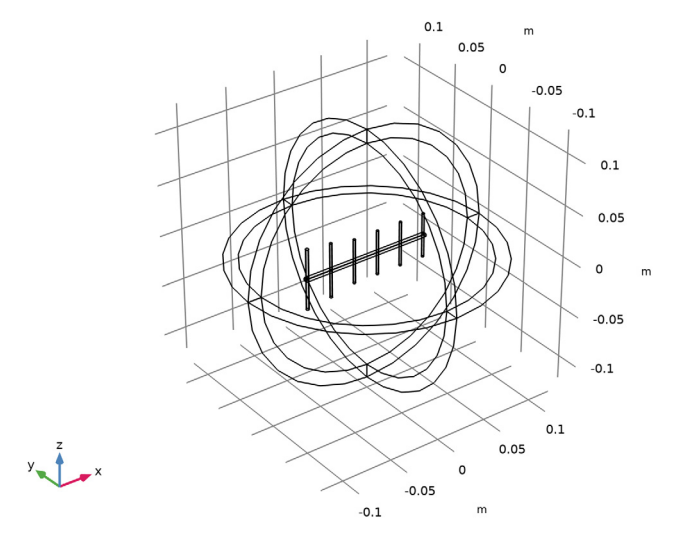

The volumetric region enclosed by antenna elements can be omitted for simplifying the physics setup.

*Difference 1 (dif1)*

- In the Geometry toolbar, click **Booleans and Partitions** and choose Difference.
- Select the objects **mov1(5)** and **sph1** only.
- In the **Settings** window for **Difference**, locate the **Difference** section.
- Find the **Objects to subtract** subsection. Click to select the **Activate Selection** toggle button.
- Select the objects **mov1(1)**, **mov1(2)**, **mov1(3)**, **mov1(4)**, **mov1(6)**, and **mov1(7)** only.
- Click **Build All Objects**.

#### **ADD MATERIAL**

- In the **Home** toolbar, click **Add Material** to open the **Add Material** window.
- Go to the **Add Material** window.
- In the tree, select **Built-in>Air**.
- Click **Add to Component** in the window toolbar.
- In the **Home** toolbar, click **Add Material** to close the **Add Material** window.

# **MATERIALS**

# *PTFE*

- **1** In the **Materials** toolbar, click **Blank Material**.
- **2** Select Domain 6 only.

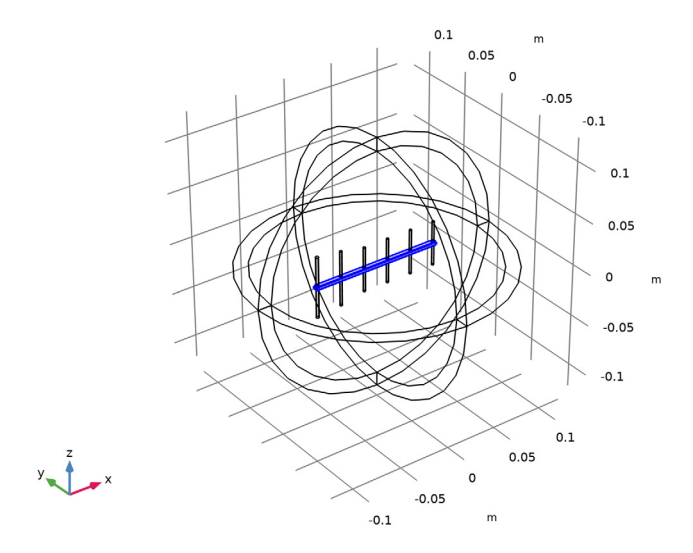

- **3** In the **Settings** window for **Material**, type PTFE in the **Label** text field.
- **4** Locate the **Material Contents** section. In the table, enter the following settings:

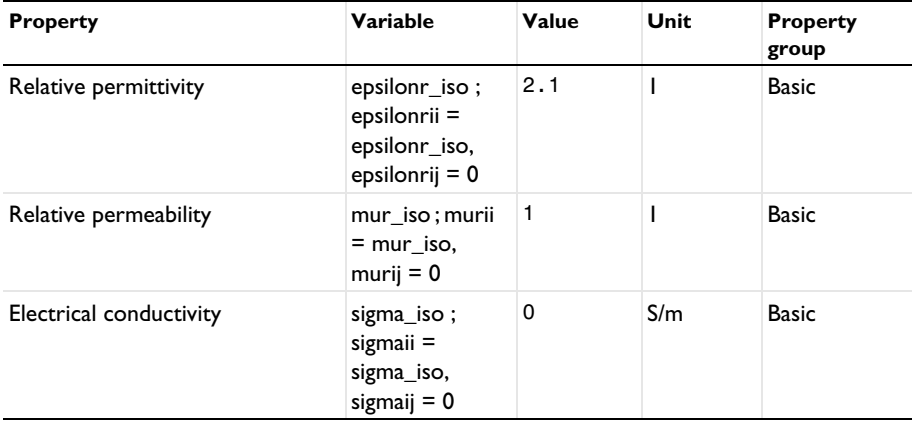

#### **DEFINITIONS**

*Perfectly Matched Layer 1 (pml1)*

**1** In the **Definitions** toolbar, click  $\frac{M}{M}$  **Perfectly Matched Layer**.

PML acts as absorbing layer for EM wave. The far-field quantities are calculated at air-PML boundary interfaces.

**2** Select Domains 1–4 and 7–10 only.

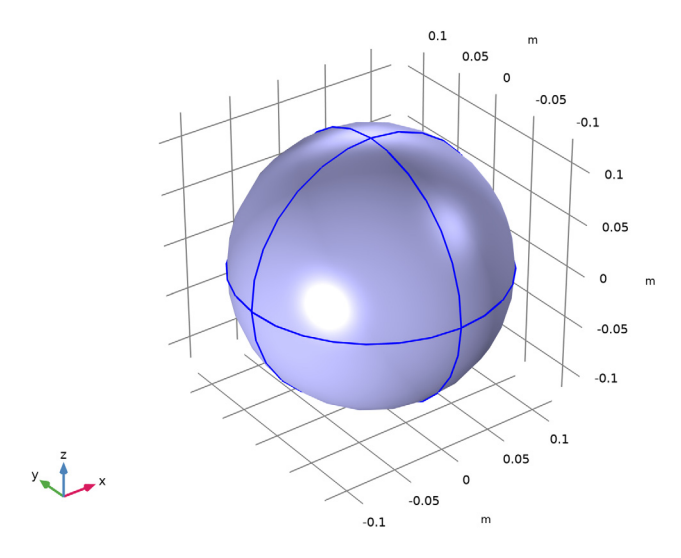

- **3** In the **Settings** window for **Perfectly Matched Layer**, locate the **Geometry** section.
- **4** From the **Type** list, choose **Spherical**.

# **ELECTROMAGNETIC WAVES, FREQUENCY DOMAIN (EMW)**

*Lumped Port 1*

**1** In the **Model Builder** window, under **Component 1 (comp1)** right-click **Electromagnetic Waves, Frequency Domain (emw)** and choose **Lumped Port**. Select Boundaries 37, 38, 46, and 51 only.

These boundaries are located at the middle of the feeder element.

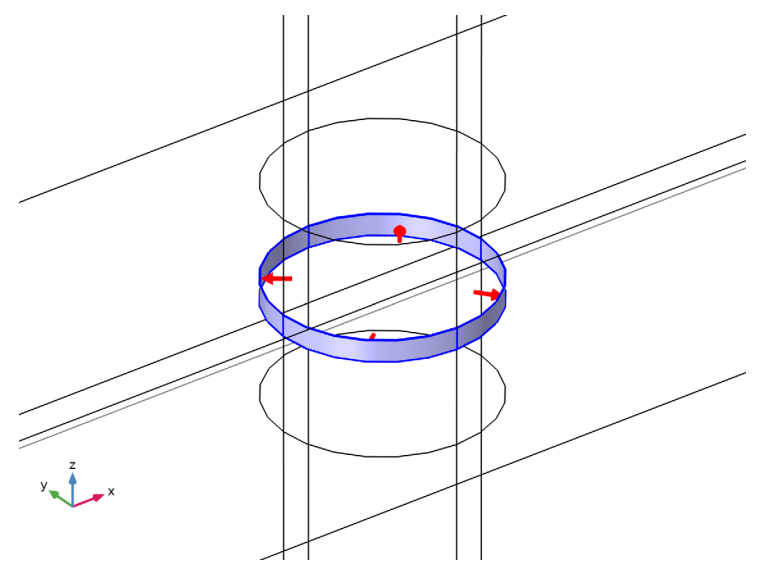

- In the **Settings** window for **Lumped Port**, locate the **Boundary Selection** section.
- Click **Create Selection**.
- In the **Create Selection** dialog box, type Lumped port in the **Selection name** text field.
- Click **OK**.
- In the **Settings** window for **Lumped Port**, locate the **Lumped Port Properties** section.
- From the **Type of lumped port** list, choose **User defined**.
- **9** In the  $h_{\text{port}}$  text field, type gap\_size.
- **10** In the  $w_{\text{port}}$  text field, type r\_antenna\*pi\*2.
- Specify the **a**h vector as

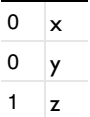

*Far-Field Domain 1*

In the **Physics** toolbar, click **Domains** and choose **Far-Field Domain**.

# **MESH 1**

In the **Model Builder** window, under **Component 1 (comp1)** right-click **Mesh 1** and choose **Build All**.

**Hide for Physics** allows us to visualize the mesh and the rest of the results for internal geometric entities.

# **DEFINITIONS**

*Hide for Physics 1*

- **1** In the **Model Builder** window, right-click **View 1** and choose **Hide for Physics**.
- **2** In the **Settings** window for **Hide for Physics**, locate the **Geometric Entity Selection** section.
- **3** From the **Geometric entity level** list, choose **Boundary**.
- **4** Select Boundaries 6, 10, 69, 72, and 74 only.

## **MESH 1**

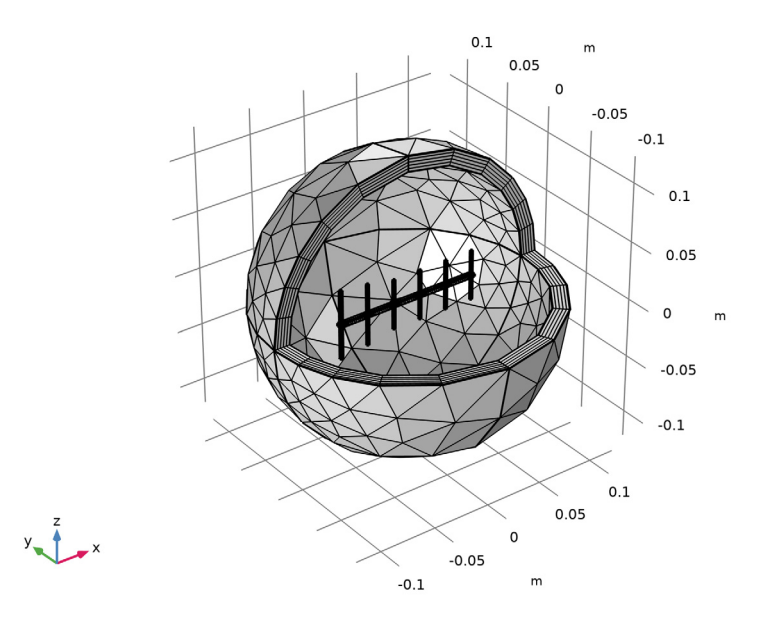

First, run a frequency domain study to analyze the far-field radiation of the antenna.

# **STUDY 1**

- *Step 1: Frequency Domain*
- In the **Model Builder** window, under **Study 1** click **Step 1: Frequency Domain**.
- In the **Settings** window for **Frequency Domain**, locate the **Study Settings** section.
- In the **Frequencies** text field, type 2.45.
- In the **Home** toolbar, click **Compute**.

# **RESULTS**

#### *Multislice*

- In the **Model Builder** window, expand the **Electric Field (emw)** node, then click **Multislice**.
- In the **Settings** window for **Multislice**, locate the **Multiplane Data** section.
- Find the **X-planes** subsection. In the **Planes** text field, type 0.
- Find the **Z-planes** subsection. In the **Planes** text field, type 0.
- Click to expand the **Range** section. Select the **Manual color range** check box.
- In the **Minimum** text field, type 0.
- In the **Maximum** text field, type 500.
- In the **Electric Field (emw)** toolbar, click **Plot**.

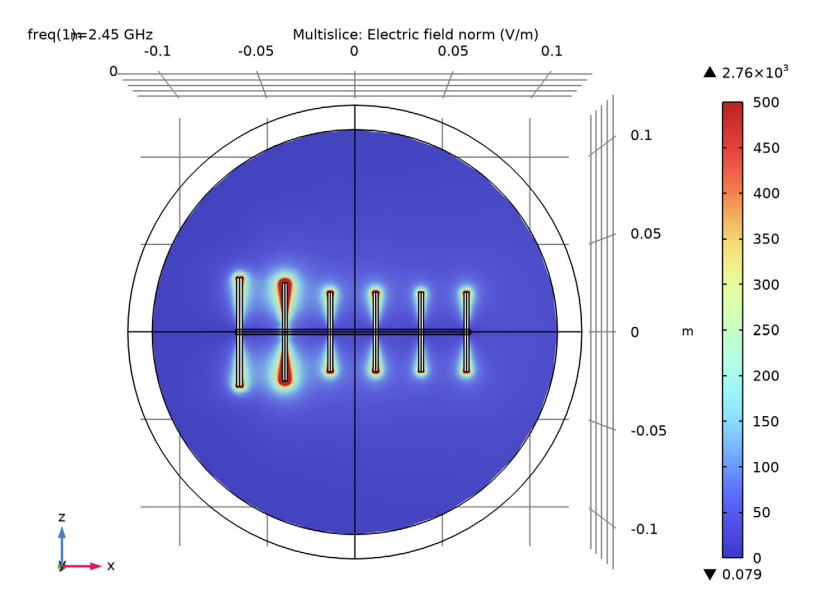

#### **9** Click the  $\sqrt{X^2}$  **Go to XZ View** button in the **Graphics** toolbar.

#### *Radiation Pattern 1*

- **1** In the **Model Builder** window, expand the **2D Far Field (emw)** node, then click **Radiation Pattern 1**.
- **2** In the **Settings** window for **Radiation Pattern**, click **Replace Expression** in the upper-right corner of the **Expression** section. From the menu, choose **Component 1 (comp1)> Electromagnetic Waves, Frequency Domain>Far field>emw.gaindBEfar - Far-field gain, dBi**.
- **3** Locate the **Evaluation** section. Click **Preview Evaluation Plane**.
- **4** Click to expand the **Legends** section. From the **Legends** list, choose **Manual**.
- **5** In the table, enter the following settings:

#### **Legends**

H-plane

*Radiation Pattern 2*

- **1** Right-click **Results>2D Far Field (emw)>Radiation Pattern 1** and choose **Duplicate**.
- **2** In the **Settings** window for **Radiation Pattern**, locate the **Evaluation** section.
- **3** Find the **Normal vector** subsection. In the **y** text field, type -1.
- **4** In the **z** text field, type 0.

Locate the **Legends** section. In the table, enter the following settings:

#### **Legends**

#### E-plane

In the 2D Far Field (emw) toolbar, click **Plot**.

#### *2D Far Field (emw)*

- In the **Model Builder** window, click **2D Far Field (emw)**.
- In the **Settings** window for **Polar Plot Group**, locate the **Axis** section.
- Select the **Manual axis limits** check box.
- In the **r maximum** text field, type 15.
- In the **r minimum** text field, type -25.
- In the 2D Far Field (emw) toolbar, click **P** Plot.

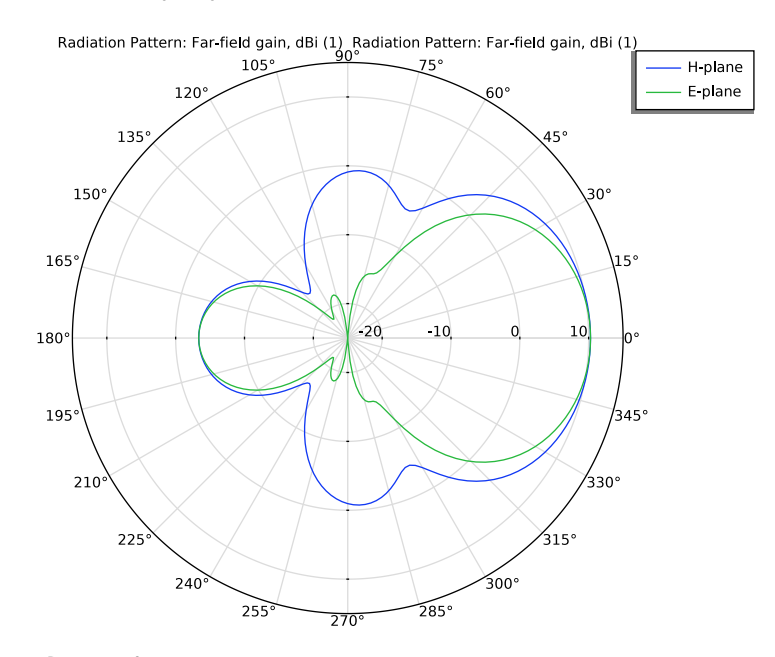

## *Radiation Pattern 1*

- In the **Model Builder** window, expand the **Results>3D Far Field, Gain (emw)** node, then click **Radiation Pattern 1**.
- In the **Settings** window for **Radiation Pattern**, locate the **Expression** section.
- Select the **Threshold** check box. In the associated text field, type -20.
- **4** Click **Replace Expression** in the upper-right corner of the **Expression** section. From the menu, choose **Component 1 (comp1)>Electromagnetic Waves, Frequency Domain> Far field>emw.gaindBEfar - Far-field gain, dBi**.
- **5** Locate the **Evaluation** section. Find the **Angles** subsection. In the **Number of elevation angles** text field, type 90.
- **6** In the **Number of azimuth angles** text field, type 90.
- **7** In the **3D Far Field, Gain (emw)** toolbar, click **Plot**.
- **8** Click the  $\left|\downarrow \frac{1}{\sqrt{2}}\right|$  **Zoom Extents** button in the **Graphics** toolbar.

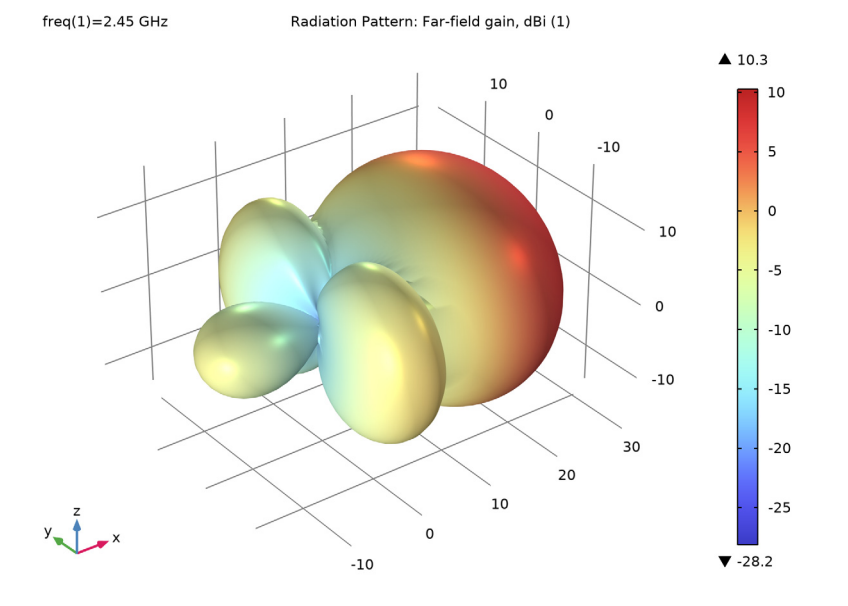

Next, perform an adaptive frequency sweep to observe S-parameter responses for a wide band with a fine frequency step.

#### **ADD STUDY**

- **1** In the **Home** toolbar, click  $\bigcirc$  **Add Study** to open the **Add Study** window.
- **2** Go to the **Add Study** window.
- **3** Find the **Studies** subsection. In the **Select Study** tree, select **Preset Studies for Selected Physics Interfaces>Adaptive Frequency Sweep**.
- **4** Click **Add Study** in the window toolbar.
- **5** In the **Home** toolbar, click  $\bigcirc$  **Add Study** to close the **Add Study** window.

#### **STUDY 2**

*Step 1: Adaptive Frequency Sweep*

- In the **Settings** window for **Adaptive Frequency Sweep**, locate the **Study Settings** section.
- Click **Range**.
- In the **Range** dialog box, type 2.3[GHz] in the **Start** text field.
- In the **Stop** text field, type 2.6[GHz].
- Click **Replace**.
- In the **Settings** window for **Adaptive Frequency Sweep**, locate the **Values of Dependent Variables** section.
- Find the **Store fields in output** subsection. From the **Settings** list, choose **For selections**.
- Under **Selections**, click **+ Add**.
- In the **Add** dialog box, select **Lumped port** in the **Selections** list.

Store fields in output for the selected lumped port boundaries reduces the size of the model file.

- Click **OK**.
- In the **Model Builder** window, click **Study 2**.
- In the **Settings** window for **Study**, locate the **Study Settings** section.
- Clear the **Generate default plots** check box.
- In the **Home** toolbar, click **Compute**.

# **RESULTS**

## *1D Plot Group 4*

In the **Home** toolbar, click **Add Plot Group** and choose **1D Plot Group**.

*Global 1*

- Right-click **1D Plot Group 4** and choose **Global**.
- In the **Settings** window for **Global**, locate the **Data** section.
- From the **Dataset** list, choose **Study 2/Solution 2 (sol2)**.
- Click **Replace Expression** in the upper-right corner of the **y-Axis Data** section. From the menu, choose **Component 1 (comp1)>Electromagnetic Waves, Frequency Domain>Ports> emw.S11dB - S11**.
- Click to expand the **Coloring and Style** section. Find the **Line markers** subsection. From the **Marker** list, choose **Asterisk**.

From the **Positioning** list, choose **Interpolated**.

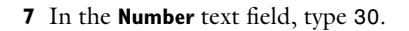

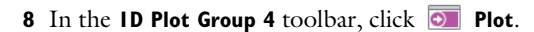

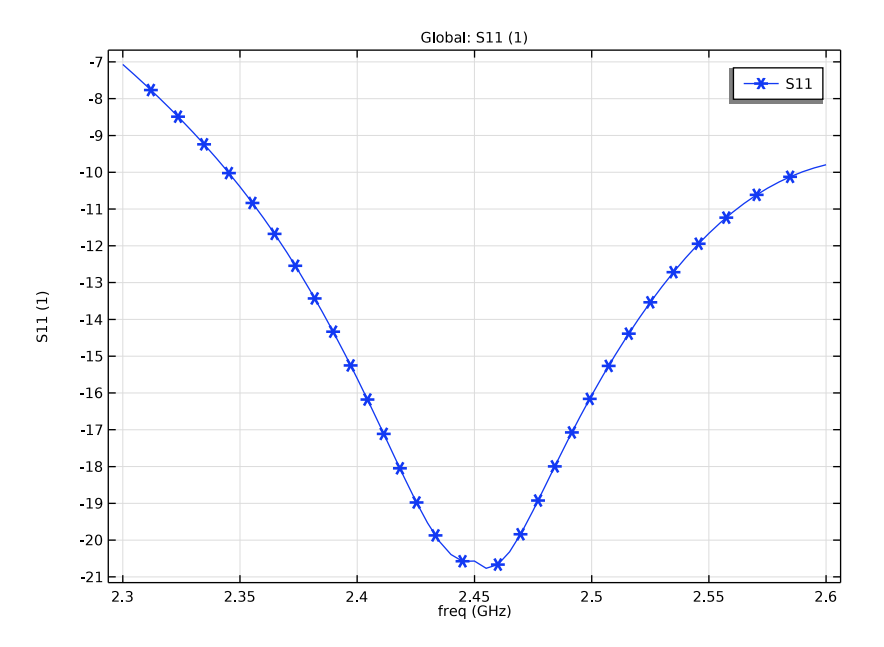